## **Ibuk Libra – jak dodać kod PIN?**

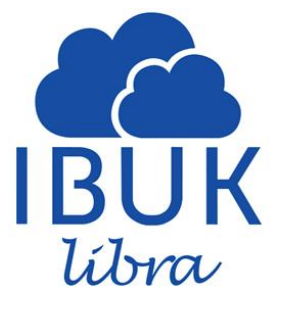

- 1. Wejdź na stronę <http://www.libra.ibuk.pl/>
- 2. W prawym górny rogu strony znajduje się opcja logowania

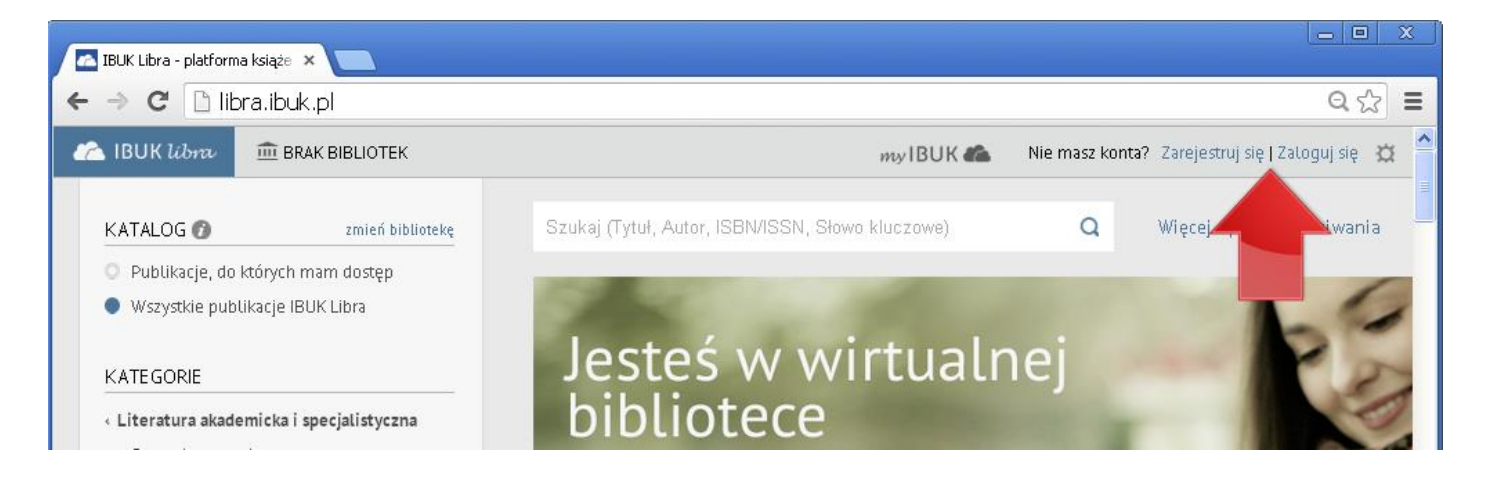

- 3. Załóż osobiste konto myIBUK. Na podany adres e-mail otrzymasz wiadomość
- z potwierdzeniem.

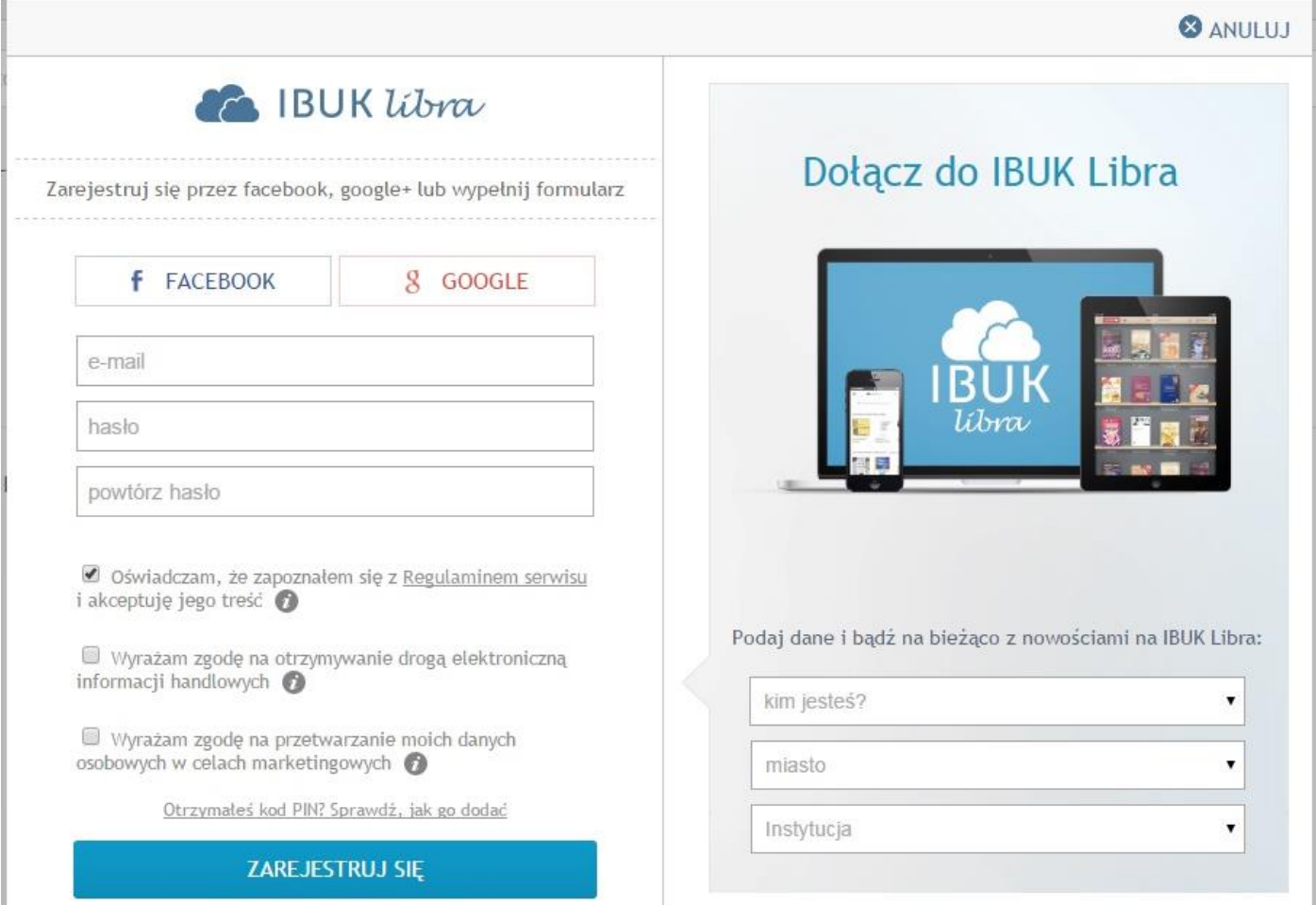

## **Ibuk Libra – jak dodać kod PIN?**

4. Jeśli masz już konto myIBUK - zaloguj się

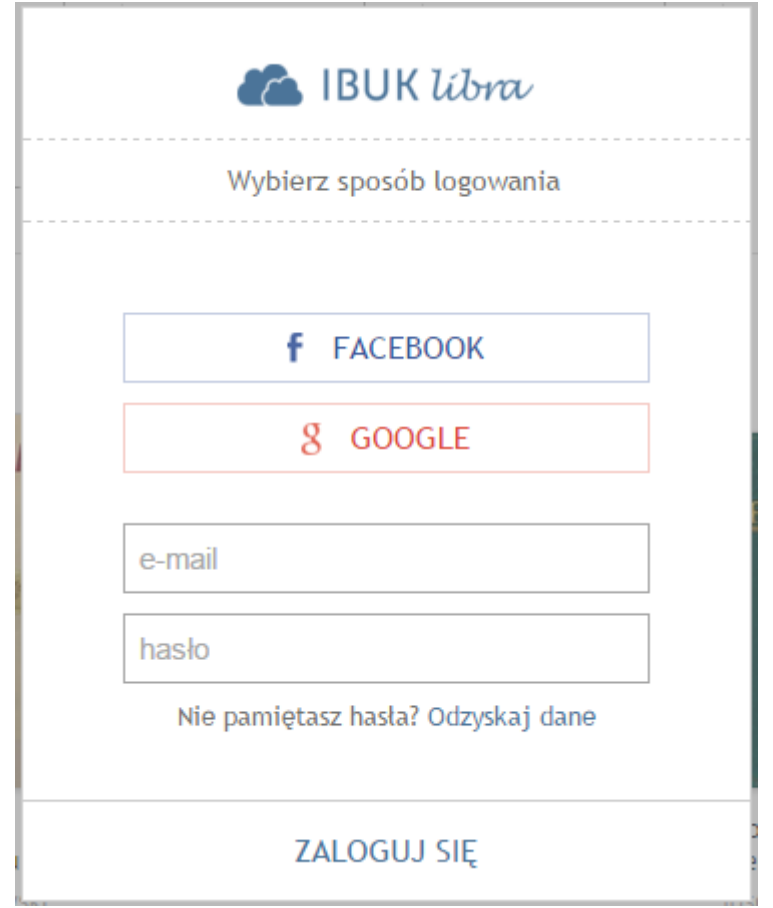

5. Z prawego górnego rogu strony wybierz "Ustawienia"  $\Box$ , naciśnij "Moje biblioteki"

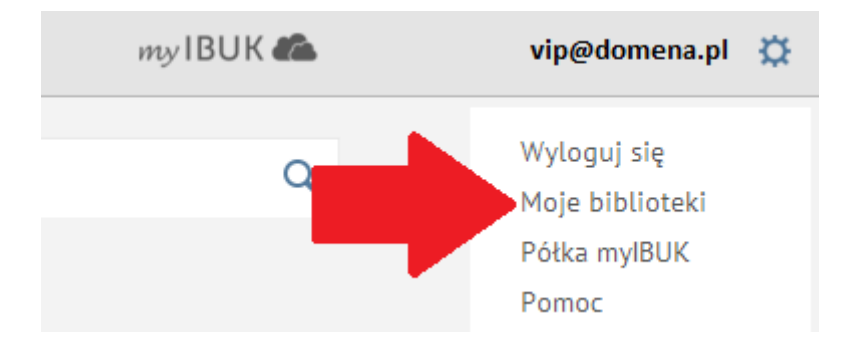

## **Ibuk Libra – jak dodać kod PIN?**

6. W oknie "Moje biblioteki" wybierz "+ DODAJ BIBLIOTEKĘ"

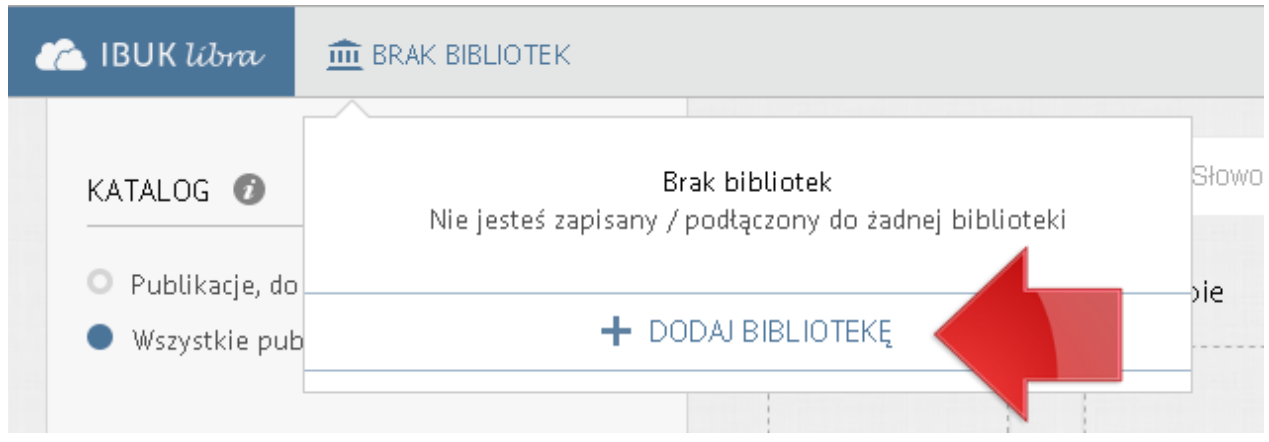

7. Wpisz otrzymany PIN, a następnie naciśnij "+ DODAJ"

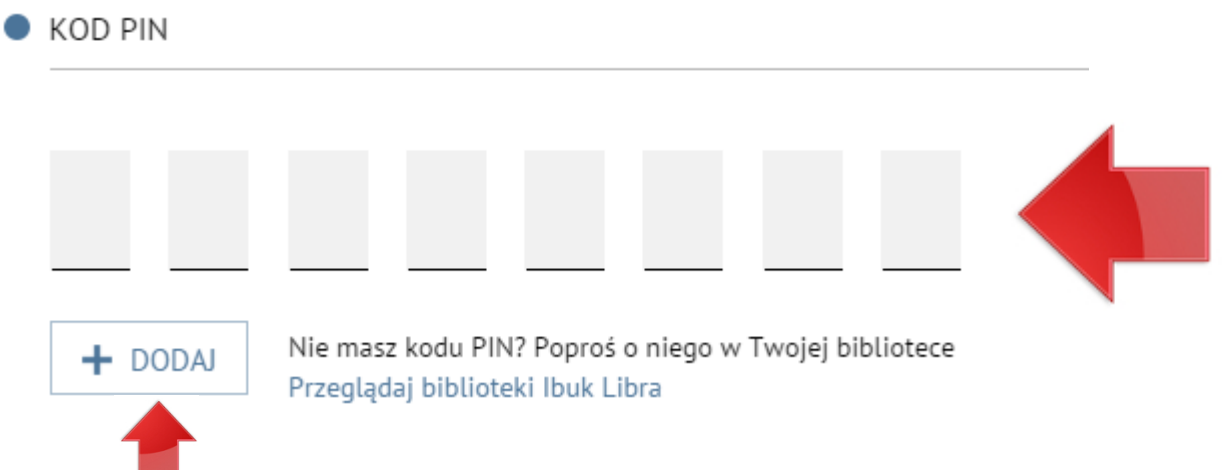

8. Do okna "Moje biblioteki" zostanie dodana nazwa właściwej biblioteki

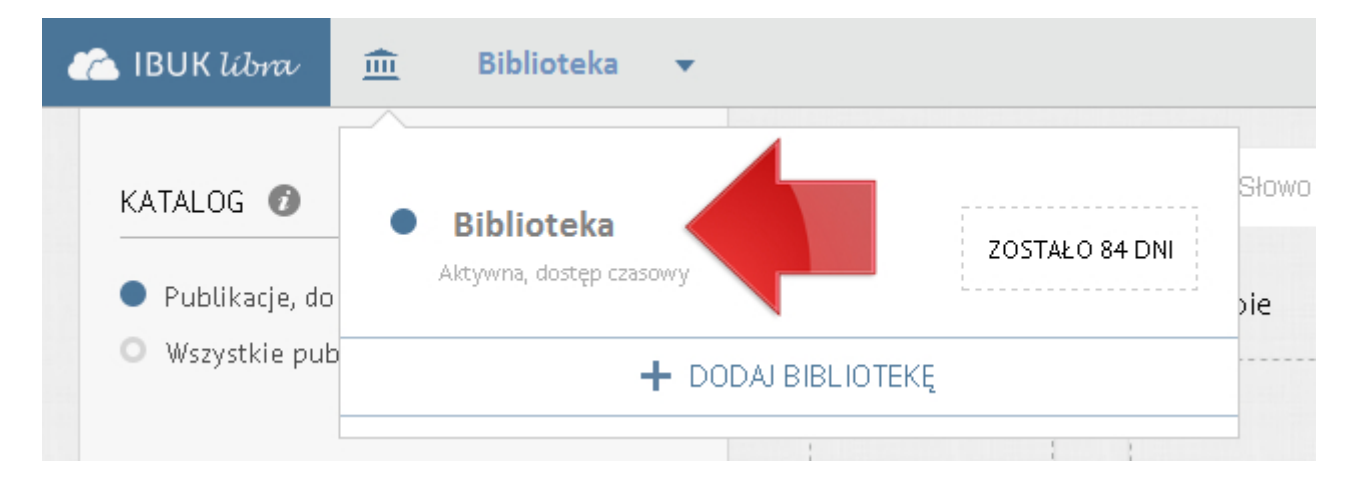

Kod PIN należy przywiązać do myIBUK tylko raz.